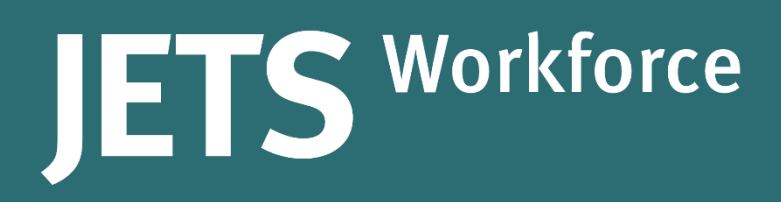

# **User Guide Staff members**

Part of the JAG programme at the RCP

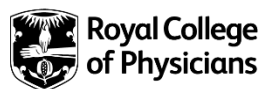

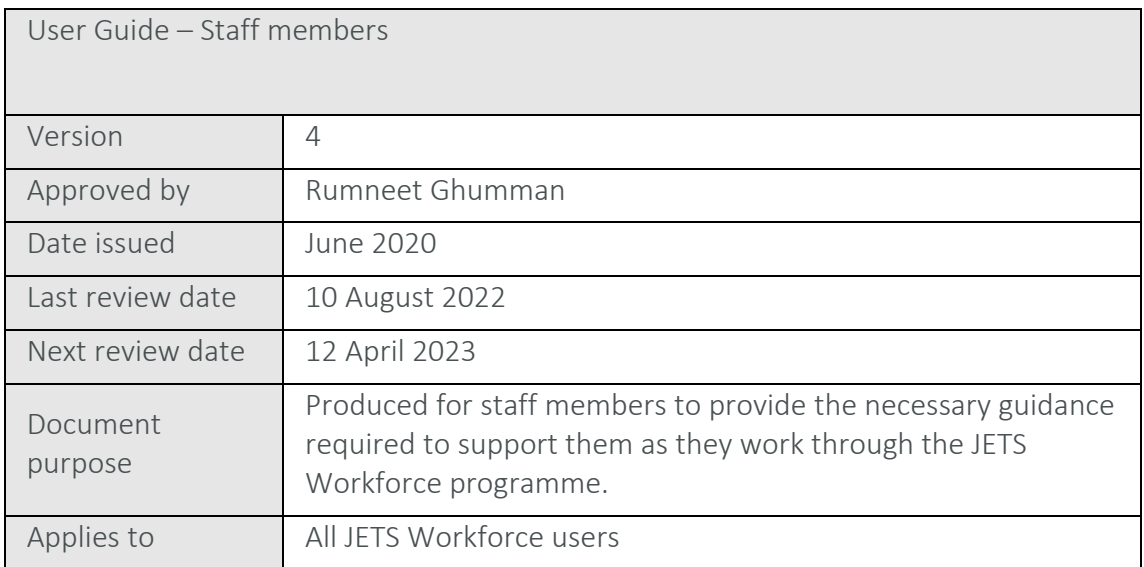

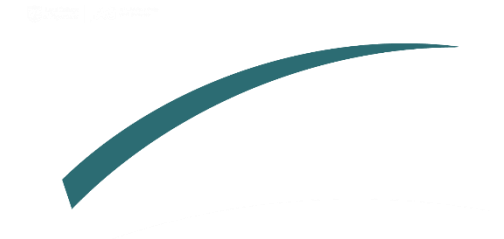

# Table of Contents

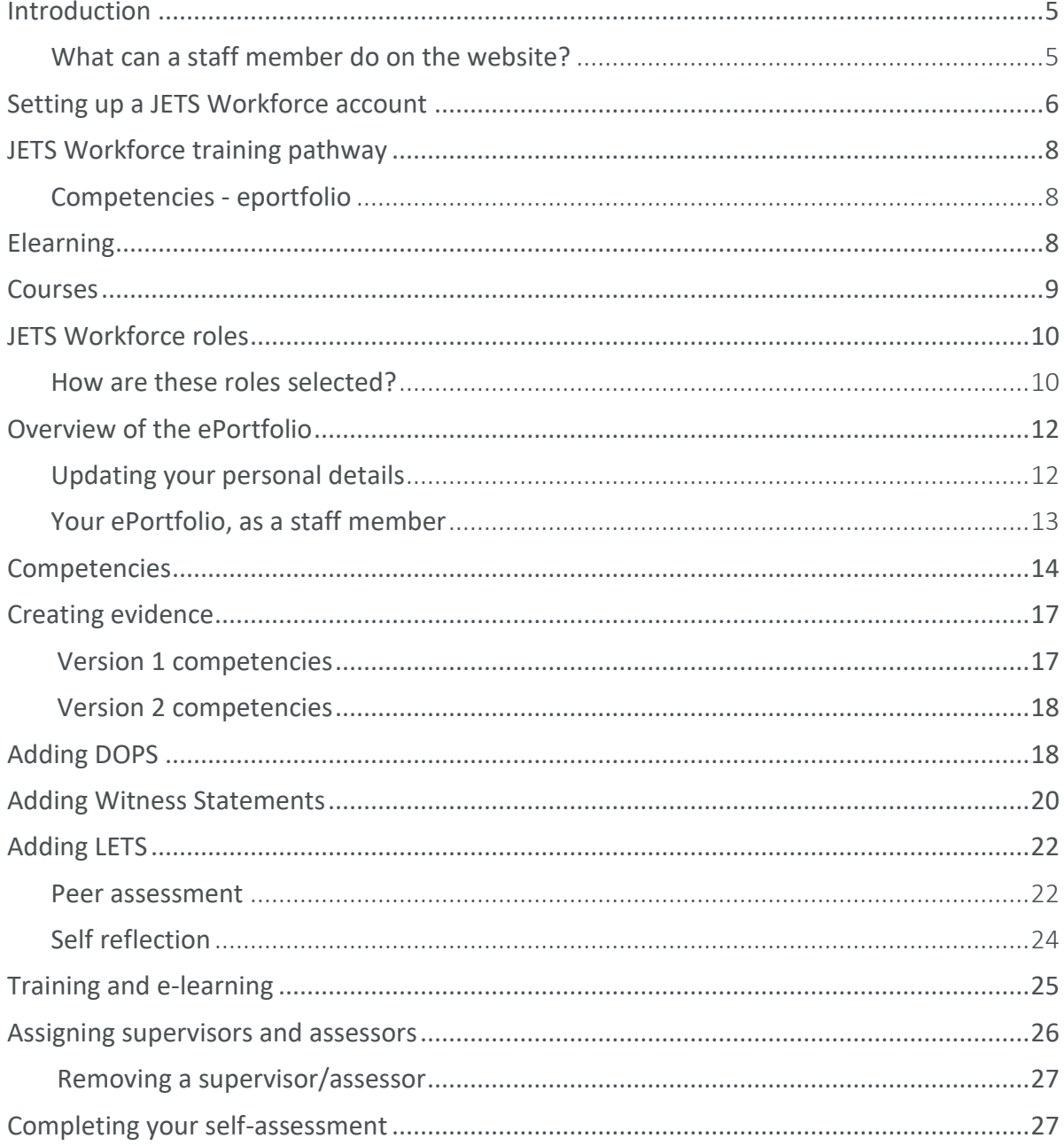

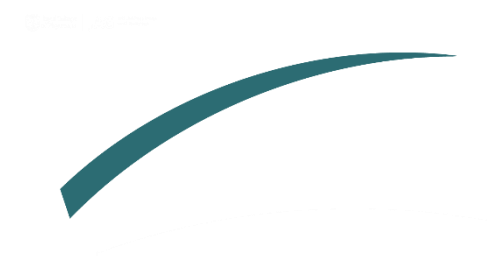

# <span id="page-4-0"></span>**Introduction**

This user guide has been designed to provide you with the necessary guidance in your role as a staff member for the JETS Workforce programme. JETS Workforce launched in April 2019 and replaced the Gastrointenstinal Endoscopy for Nurses programme (GIN).

The programme consists of three elements: an eportfolio, elearning modules and attendance at a training course.

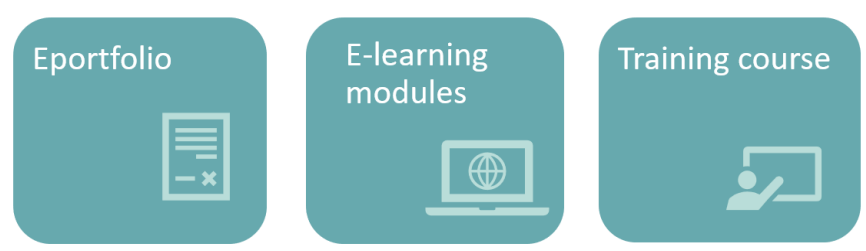

The course is divided into three levels, and each level has the above three elements.

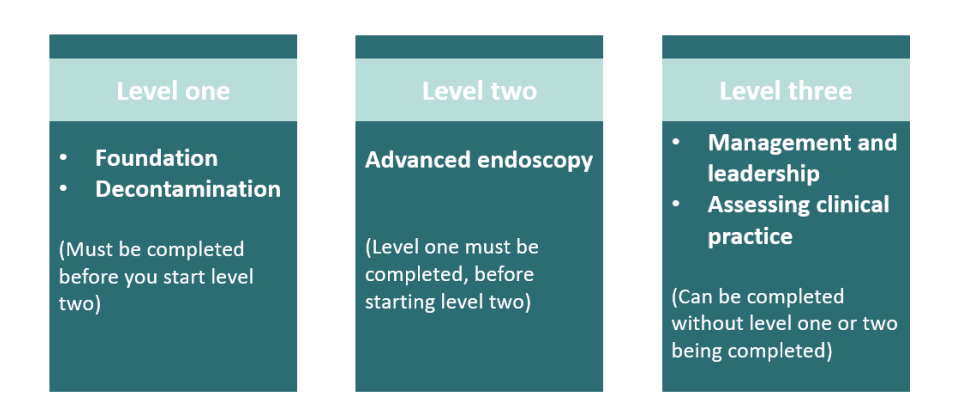

The JETS Workforce's online ePortfolio holds endoscopy specific competency frameworks, direct observation of procedures (DOPS), witness statements and reflective accounts that combine to create a platform that the endoscopy workforce can use to submit evidence of their practice.

# What can a staff member do on the website?

A staff member will have the minimal level of access on the site allowing them to:

- <span id="page-4-1"></span>• Add evidence on the website
- Complete their competencies
- Book onto courses
- Add their elearning and other course certificates.

Each person should have staff member access on the website, regardless of their role.

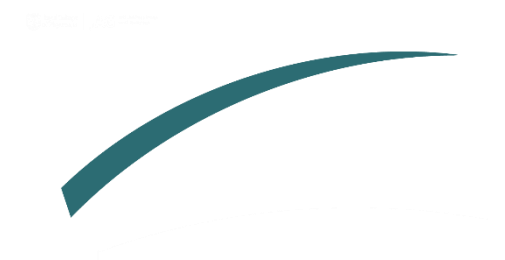

# <span id="page-5-0"></span>**Setting up a JETS Workforce account**

If you have previously used GIN, JETS endoscopy or the NED websites you will already have an account so you do not need to create a new account. If you are unable to access your account, please contact us at to activate your JETS Workforce account.

# Please do not create a new account if you know you have already used one of the above websites in the past! This can cause issues with your account in the future.

If you have never used GIN, JETS or NED and this is your first time using JETS Workforce you can set up a new account following the steps below:

- 1. First you will need to go to [www.jetsworkforce.thejag.org.uk](http://www.workforce.jets.nhs.uk/)
- 2. Click the register button on the left hand side.

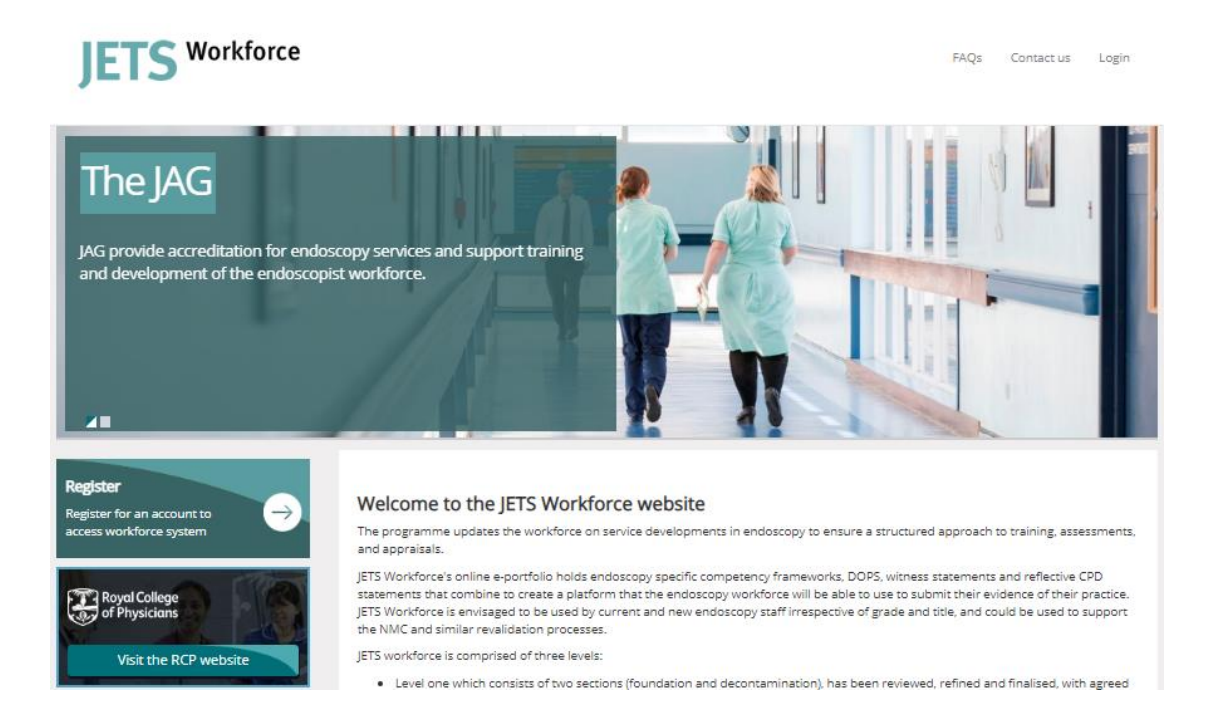

- 3. You will then be asked for some personal details
	- o All fields must be completed to register.
	- o We recommend you use an email address that you will have continuous access to eg a personal email address.
	- o If you do not have a professional registration number (eg an NMC number), please select 'other' and this option will be removed.
	- o Your password must include:
		- At least 8 characters
		- Have upper and lower case letters
		- At least 1 number
	- $\circ$  Add all of the sites where you work you can select multiple sites.

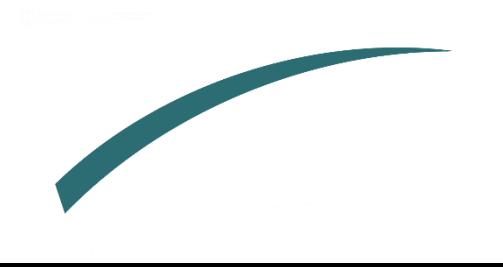

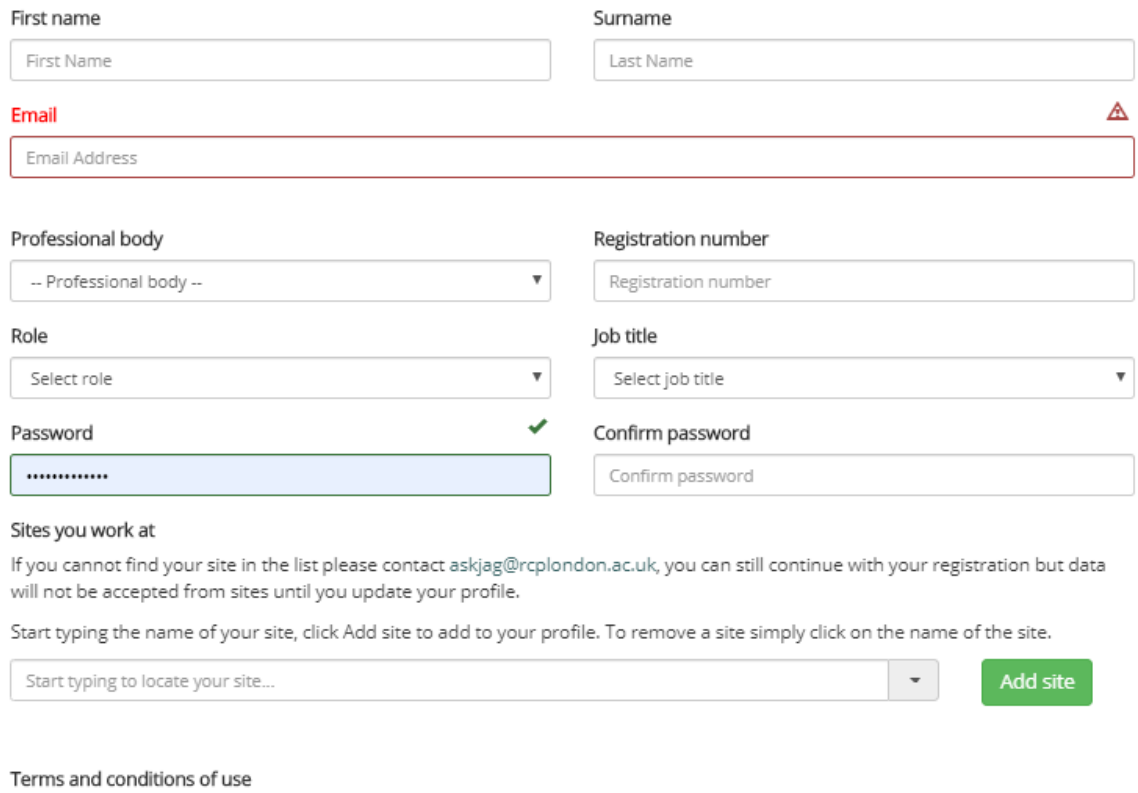

 $\Box$  I have read and agree to the terms and conditions.

Register

- 4. You will then be sent an automated email with your user name to confirm that your registration is complete.
- 5. Your registration will automatically give you staff member access. If you require supervisor, assessor or unit manager access please speak to your unit manager or contact [askjag@rcp.ac.uk](mailto:askjag@rcp.ac.uk) to amend your access.

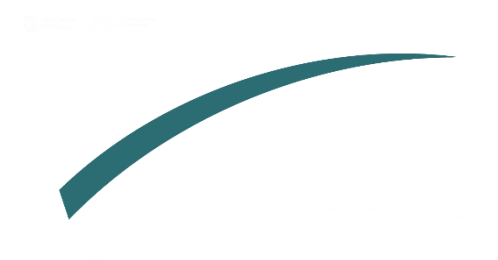

# <span id="page-7-0"></span>**JETS Workforce training pathway**

#### Competencies - eportfolio

<span id="page-7-1"></span>For each level of the programme, users are given access to the JETS Workforce competencies to complete as part of the training pathway. For each competency, there is a sub competency. A piece of evidence ( eg a DOPS form, a witness statement or a reflective account) will need to be assigned for each sub competency.

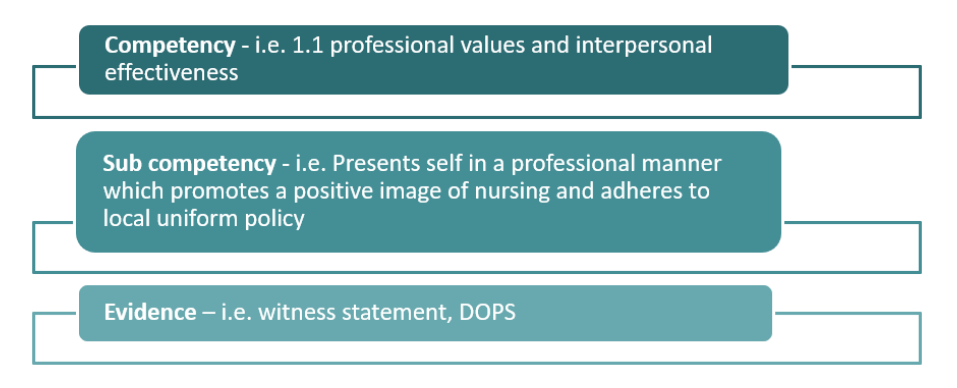

A review of the competencies was completed on 27 April 2023 and there is now a version 1 and a version 2 of the competencies. Any accounts that were inactive 8 months prior to 27 April 2023, will automatically be moved over to the new competencies. If you had been active on the website and completed your competencies or added evidence in the 8 months preceeding 27 April 2023, you will remain on the current competencies. If you wish to move to a different version, your unit manager has the ability to change this for you.

#### <span id="page-7-2"></span>**Elearning**

Before attending any of the ENDO courses, you will need to complete the elearning modules associated with each course. The modules are not available on the JETS Workforce website, but we have provided instructions on how you gain access to them below:

#### NHS services

If you work in the NHS, work with NHS patients or are in education, access to all endoscopy [e-learning](https://www.e-lfh.org.uk/programmes/endoscopy) content is free of charge.

#### Private sector hospitals

If none of the above apply to you, access to the modules can be licensed either through [OpenAthens](http://openathens/) or through [eIntegrity](https://www.eintegrity.org/) for a small fee.

Further guidance on registering to start the modules can be found on our website at <https://jetsworkforce.thejag.org.uk/ELearning>

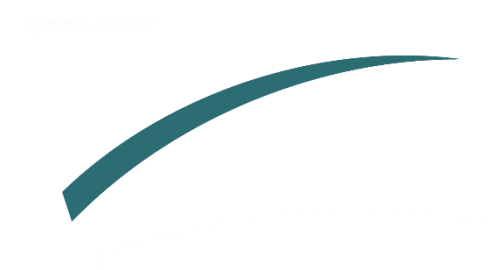

#### <span id="page-8-0"></span>**Courses**

As part of the training pathway users are given access to the ENDO course they can attend. There is a separate charge for attending a course. Below we have provided an overview of each course. You can book onto the courses by visiting the JETS Workforce website. All upcoming courses are listed on our homepage:<https://jetsworkforce.thejag.org.uk/>

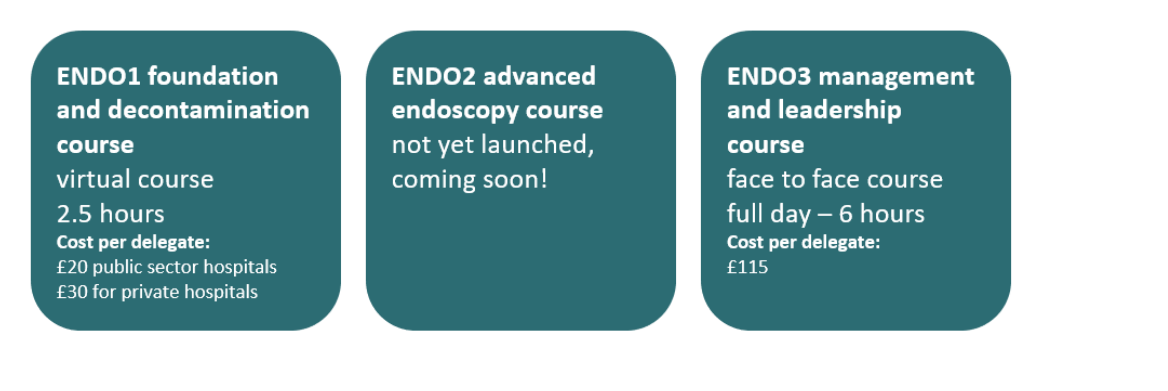

#### How long does it take to complete the pathway?

It is important that you go at a pace that you feel comfortable with, however, below are the recommended timeframes for completing all elements of the JETS Workforce programme.

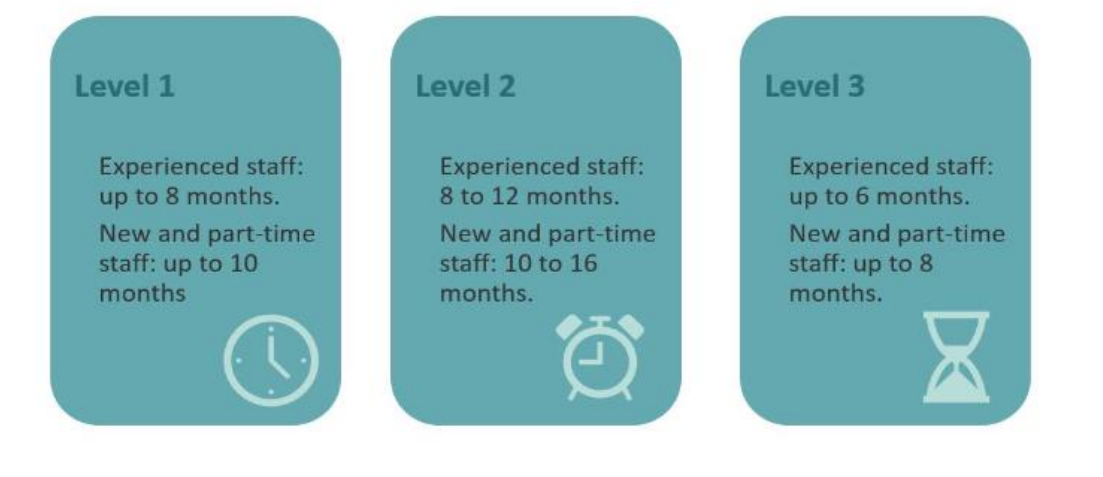

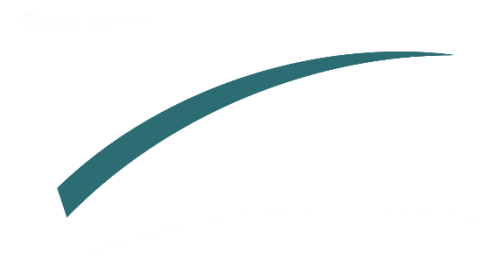

#### <span id="page-9-0"></span>**JETS Workforce roles**

JETS Workforce has four different roles which give varying degrees of access to the website. Below is a summary of all the roles:

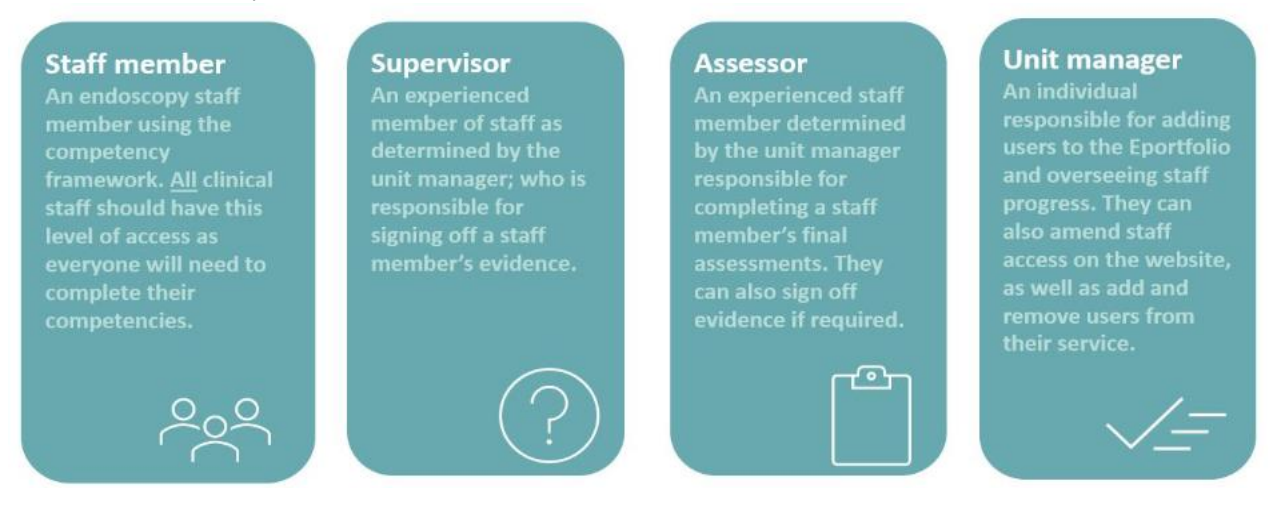

#### <span id="page-9-1"></span>How are these roles selected?

All roles allocated on the JETS Workforce website are determined by the services. Each service must have these roles selected before they are able to proceed with the completion of the JETS Workforce competencies.

1. Staff member – an endoscopy staff member using the competency framework. All clinical staff should have this level of access as everyone will need to complete their competencies including supervisors and assessors. A staff member will have access to the below five tabs:

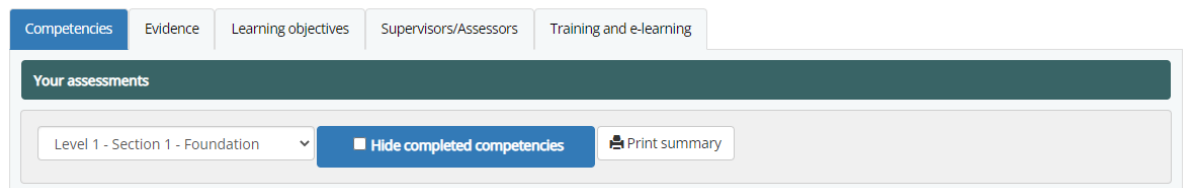

2. Supervisor – an experienced member of staff as determined by the unit manager; who is reponsible for signing off a staff member's evidence. They will have access to the below six tabs:

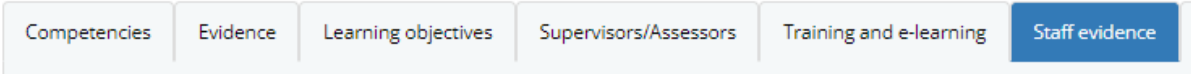

3. Assessor – an experienced member of staff as determined by the unit manager who is responsible for completing a staff member's final assessments. An assessor can also sign off evidence if required:

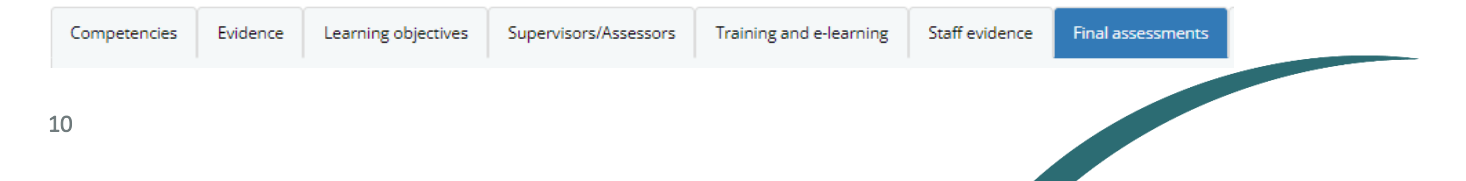

4. Unit Manager – responsible for adding users to the ePortfolio and overseeing staff progress.

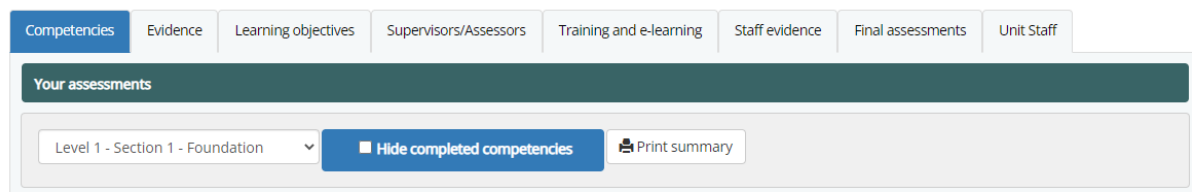

One person can have access to all these roles at once. You do not need to have completed any elements of the JETS Workforce training pathway to have access to any of these roles. These are allocated by the service.

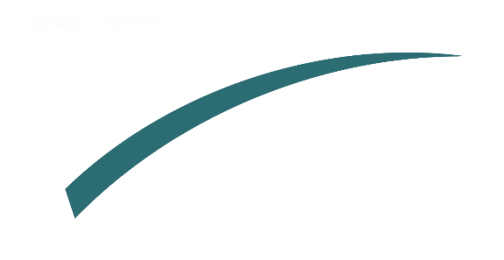

#### <span id="page-11-0"></span>**Overview of the ePortfolio**

When you initially log on you will come to the JETS Workforce landing page as below:

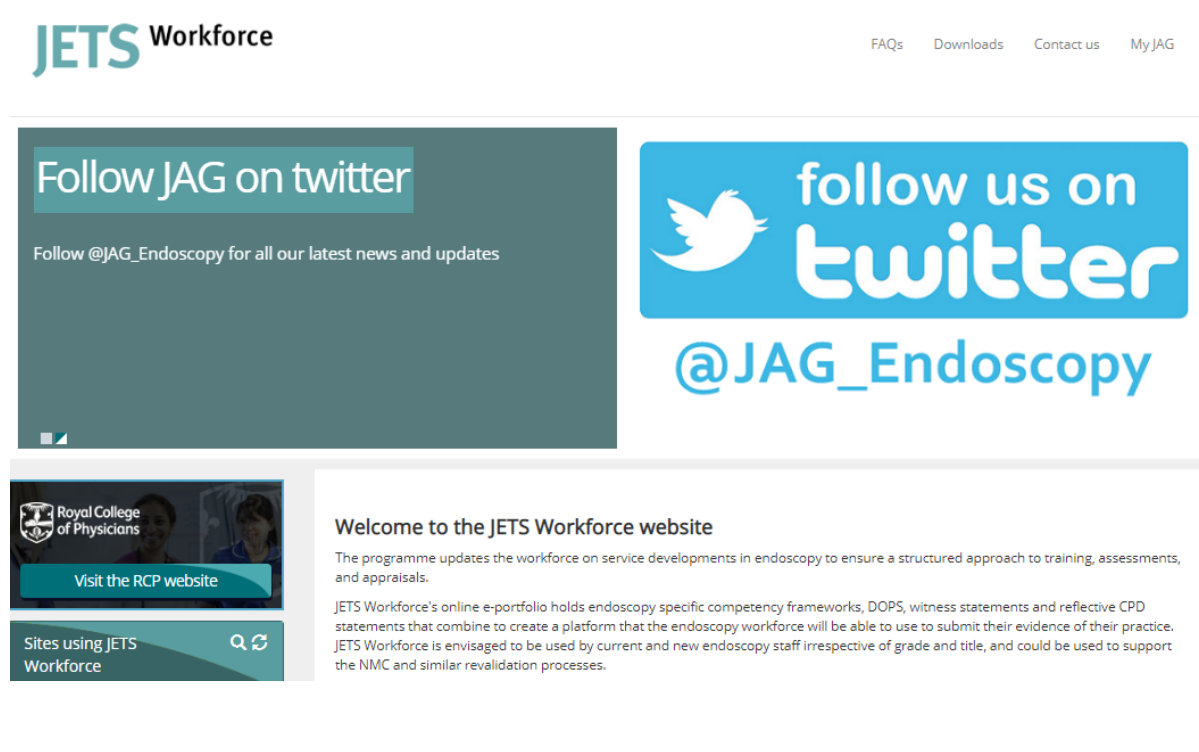

#### <span id="page-11-1"></span>Updating your personal details

To update your personal details go to the 'MyJAG' tab and select 'User Profile.'

Note: you are unable to update your username or site. Please contact [askjag@rcp.ac.uk](mailto:askjag@rcp.ac.uk) if your username or site needs to be updated.

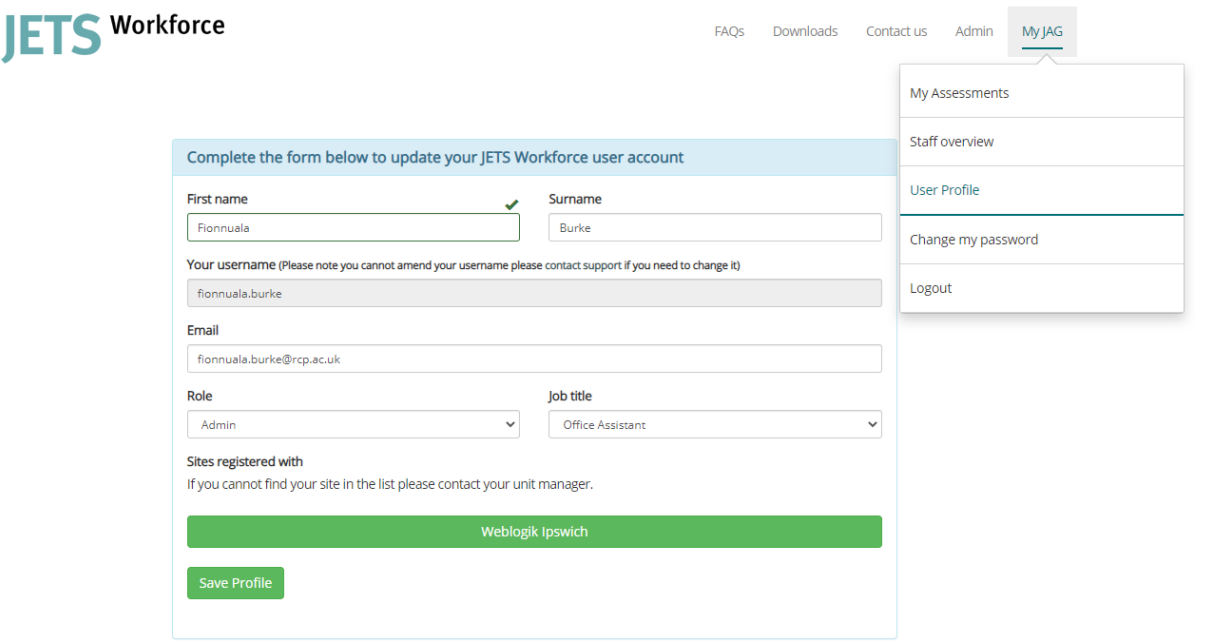

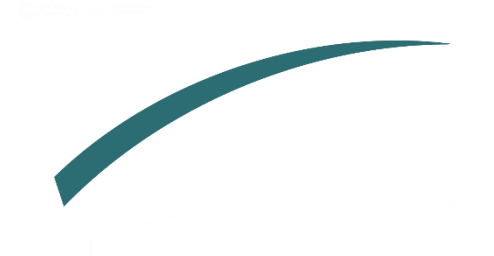

# <span id="page-12-0"></span>Your ePortfolio, as a staff member

To access your ePortfolio, go to 'myJAG' and select 'my assessments'.

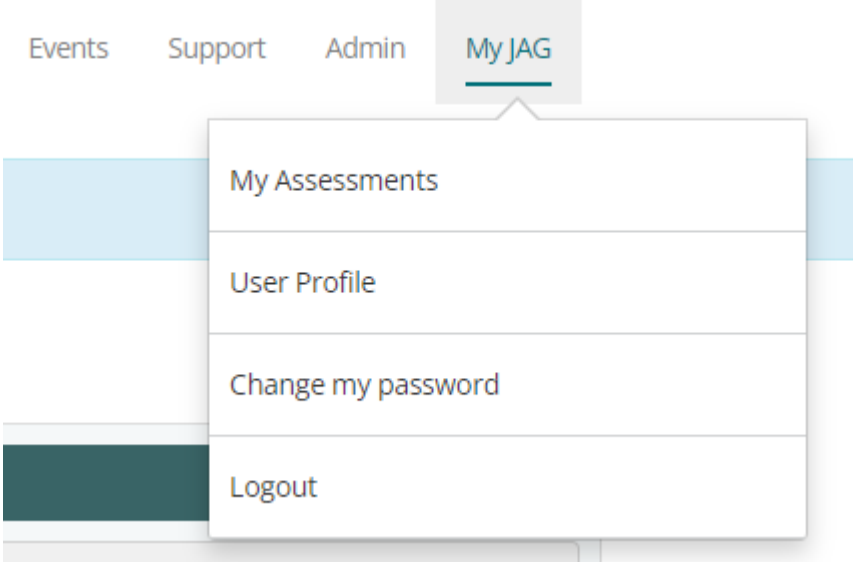

Staff member access will give you access to the following tabs.

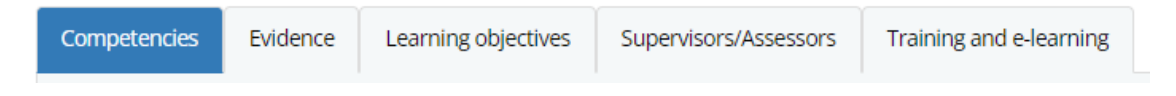

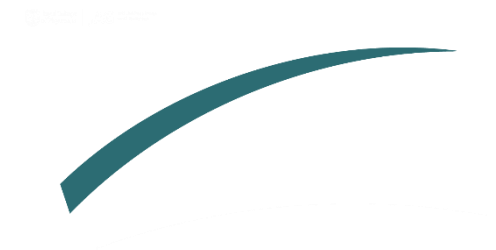

#### <span id="page-13-0"></span>**Competencies**

The programme has set competencies required to be met for each level of the programme before progressing to the next level. Each competency needs to be supported with evidence in the form of DOPS, witness statements, LETS, or a reflective account. The completion of a competency is via a three stage process:

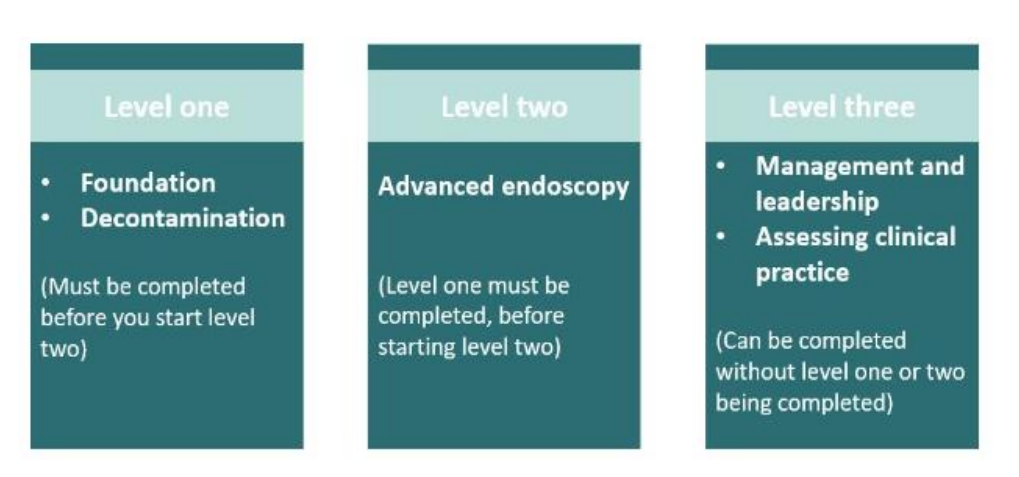

1. When you click on the competencies tab on your page, you can view each section in the dropdown below.

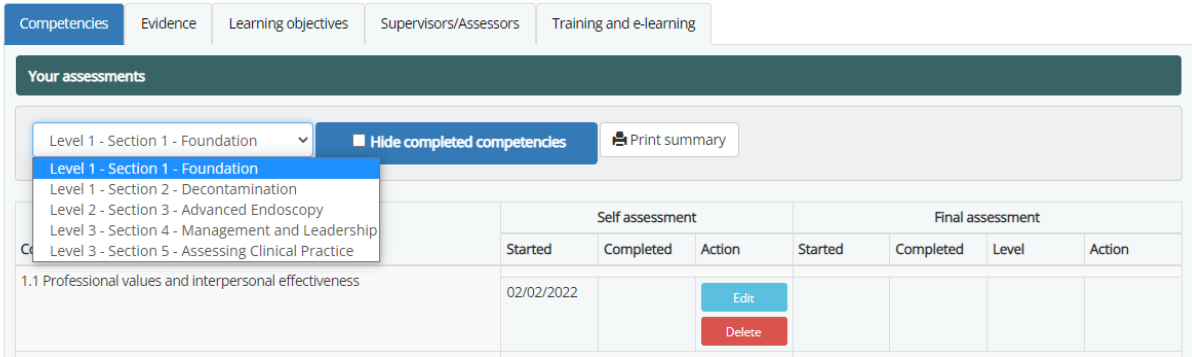

2. Click 'add new self assessment' next to the competency you would like to complete.

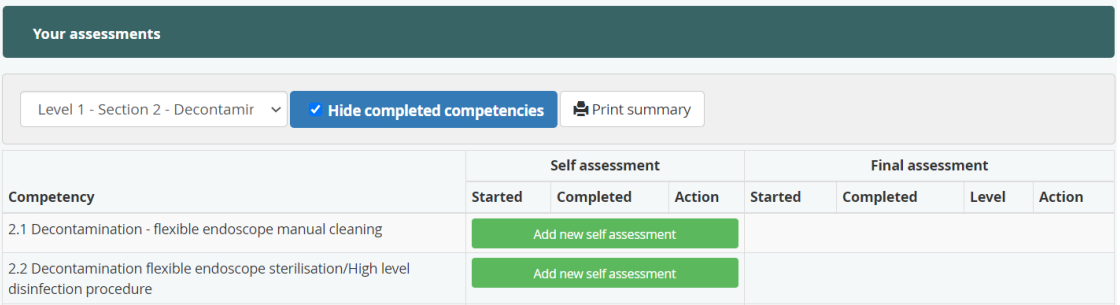

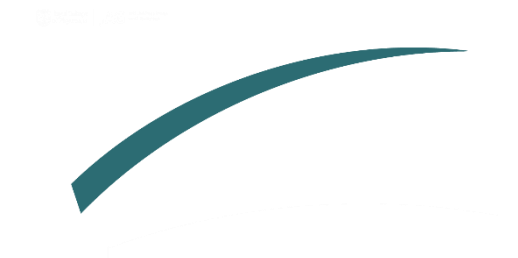

All stages of the assessment process are scored from 1 to 5. To be signed off for a competency, you need to meet level 4 to 5. Where a competency is not relevant to your role, you can select N/A.

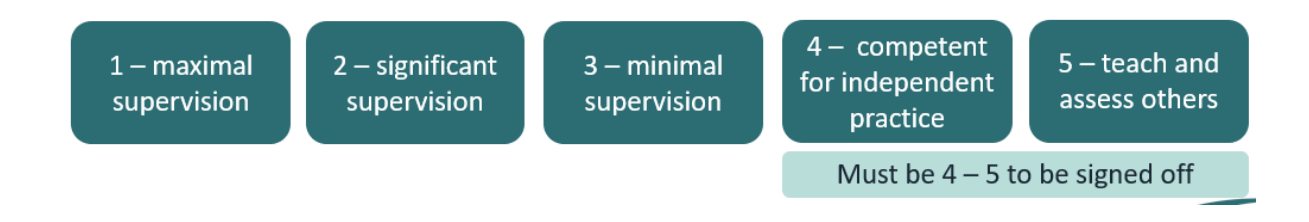

Click on professional values and interpersonal effectiveness below (this is the competency):

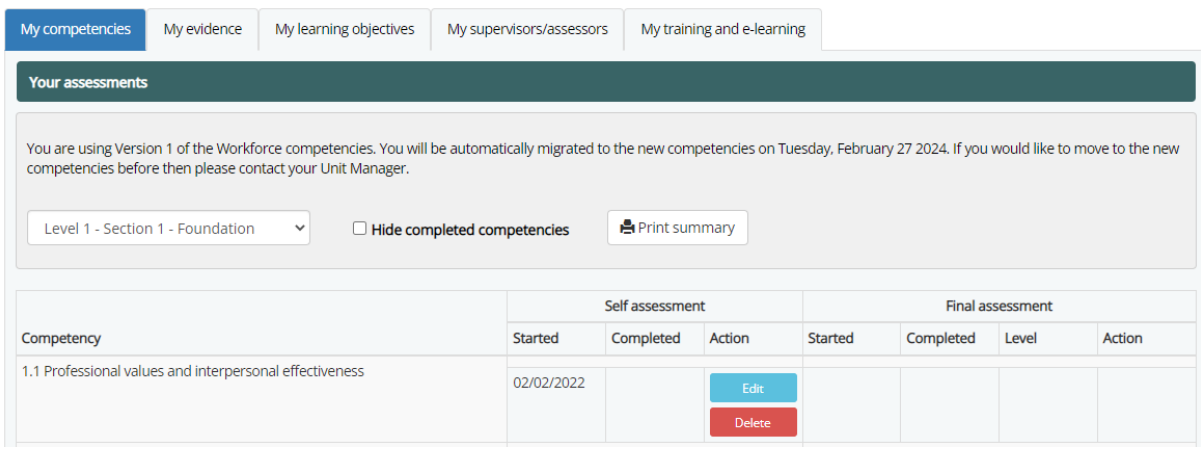

Within that competency, it will open up a sub competency. For each sub competency you are required to:

- Select your level of competence (dropdown below)
- Assign a piece of evidence which is indicated by each sub competency (RA on the right hand side)

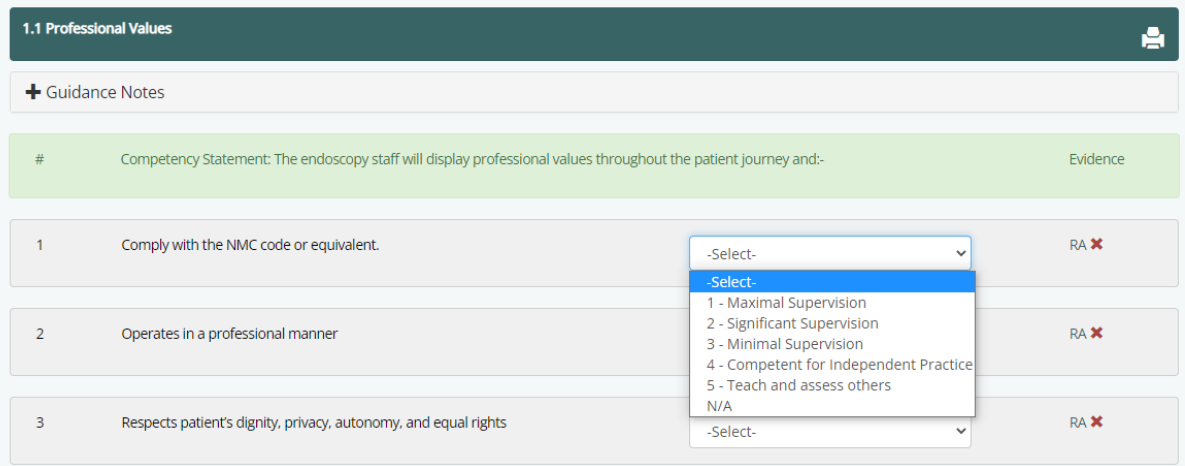

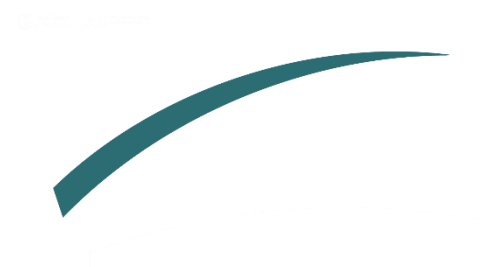

3. Click on 'RA' which will let me assign the evidence. You can assign more than one piece of evidence for the competency.

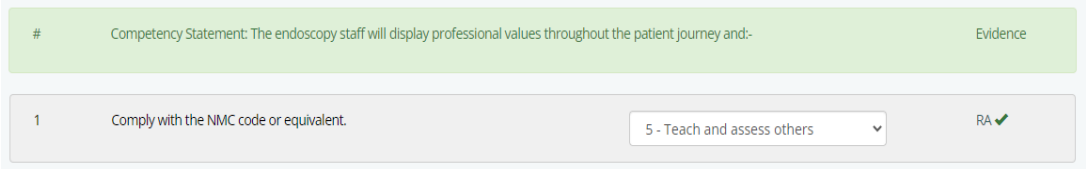

4. Once you have done this for each sub competency in one competency, you can sign it off. See below for an example.

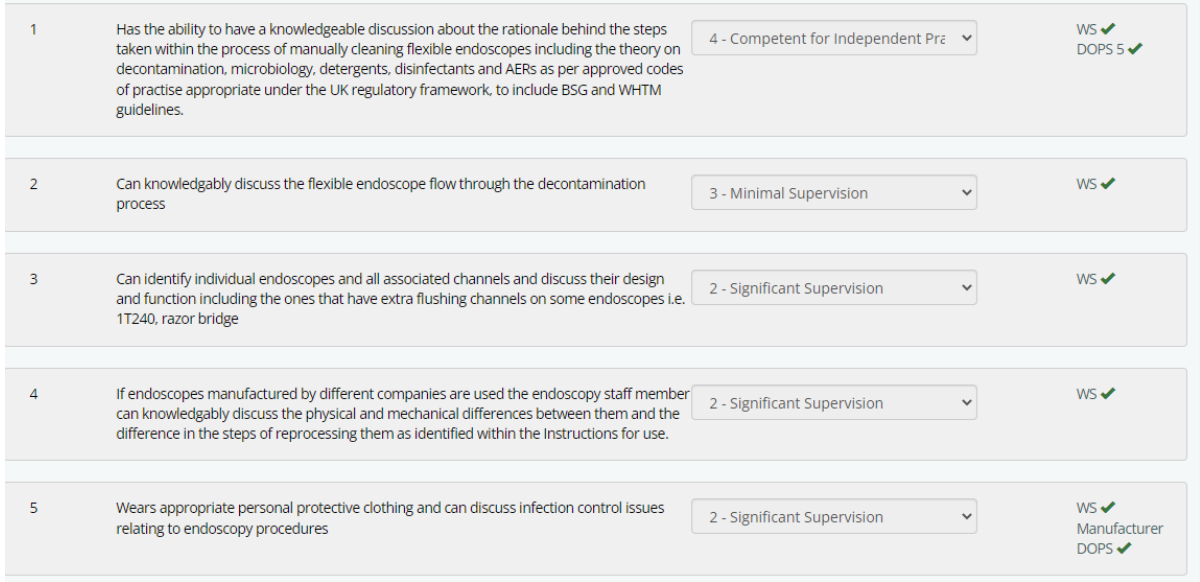

5. Scroll the bottom of the page, add any comments and then select your assessor in the dropdown and click 'sign off your self assessment.'

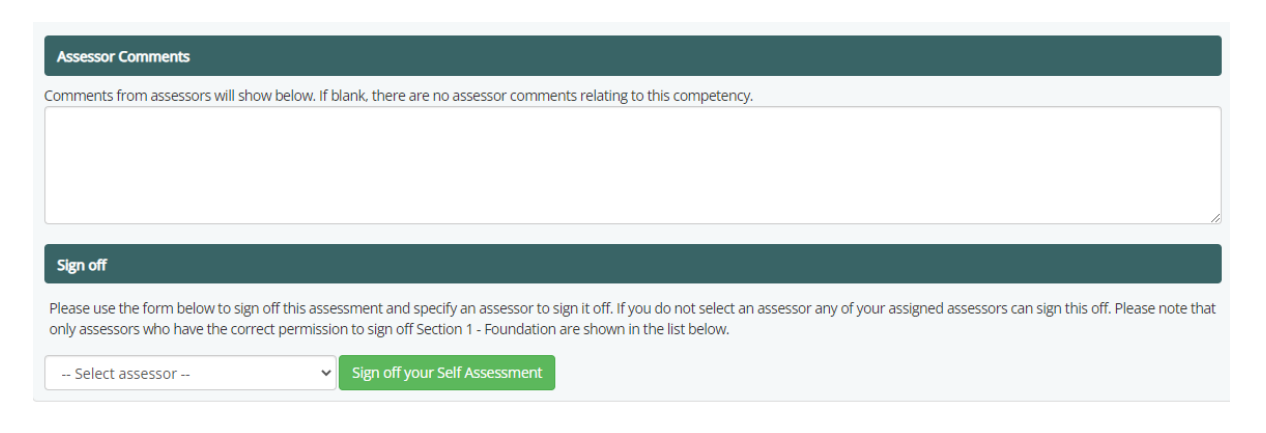

6. Click on 'return to competencies' to access your full list of competencies.

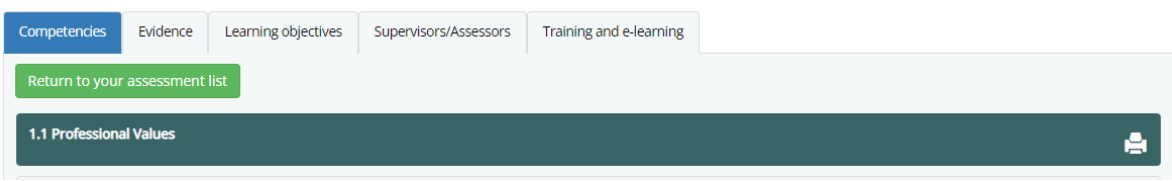

7. Once you have completed all the sub competencies in one competency, it will indicate below the date you completed it and when it was signed off by your assessor.

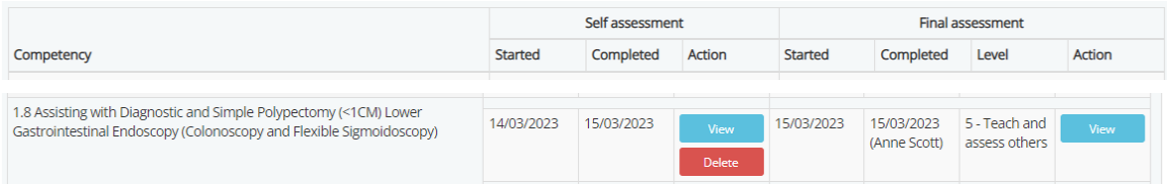

# <span id="page-16-0"></span>**Creating evidence**

# Each sub competency will require a piece of evidence

The evidence section is where you will add all of your evidence to be signed off by a supervisor (or assessor).

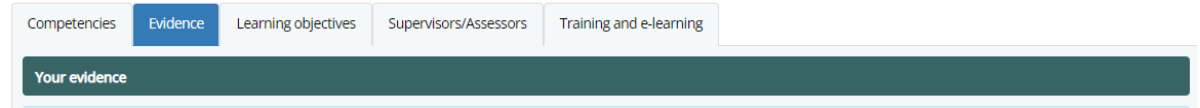

# Types of evidence

Following the changes to the competencies in April 2023, each version of the competencies will have different evidence requirements.

#### Version 1 competencies

Competencies consist of:

- <span id="page-16-1"></span>• DOPS forms - a total of 30 forms, which vary depending on the sub competency requirements
- Witness statements
- LETS

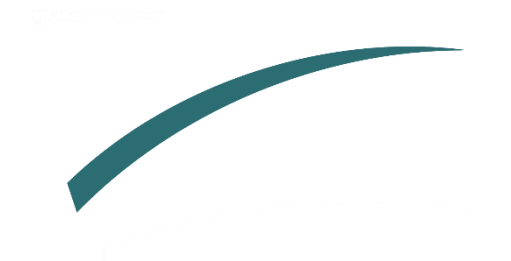

#### <span id="page-17-0"></span>Version 2 competencies

Competencies consist of:

- DOPS forms a total of 30 forms, which vary depending on the sub competency requirements
- Witness statements
- Reflective accounts

You cannot use evidence from one version of the competencies for another level. This applies to LETS, witness statements, and reflective accounts. This is not applicable for the DOPS forms.

# <span id="page-17-1"></span>**Adding DOPS**

1. Go to the Evidence section and select DOPS as the evidence type.

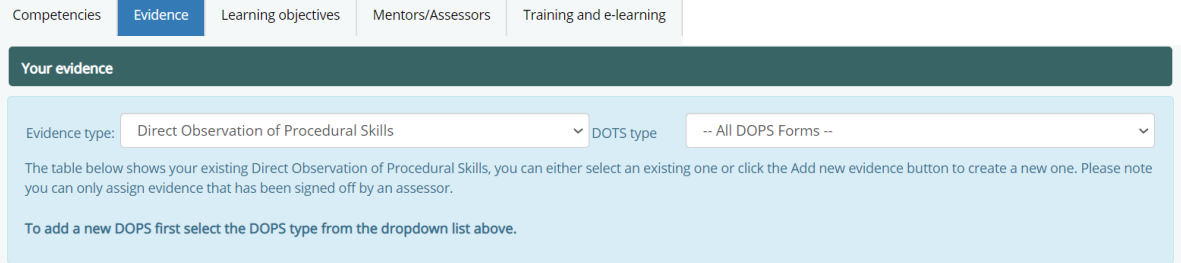

2. Click on 'evidence type' and then select the DOPS type.

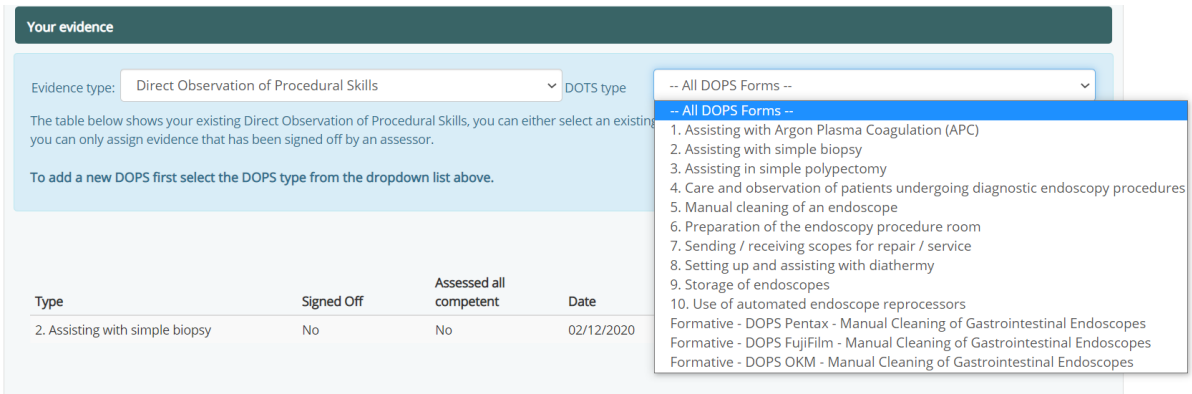

3. Click on 'add new.'

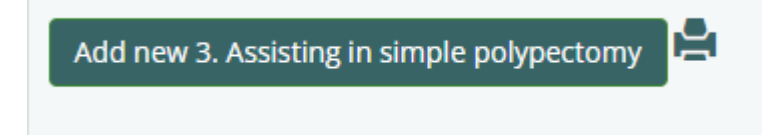

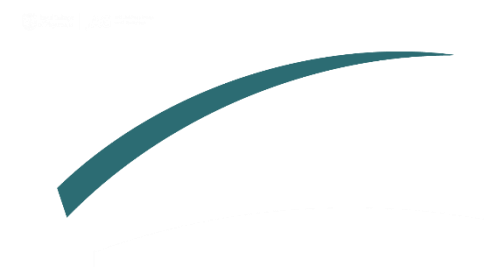

4. Enter the date of procedure which will populate the rest of the DOPS form.

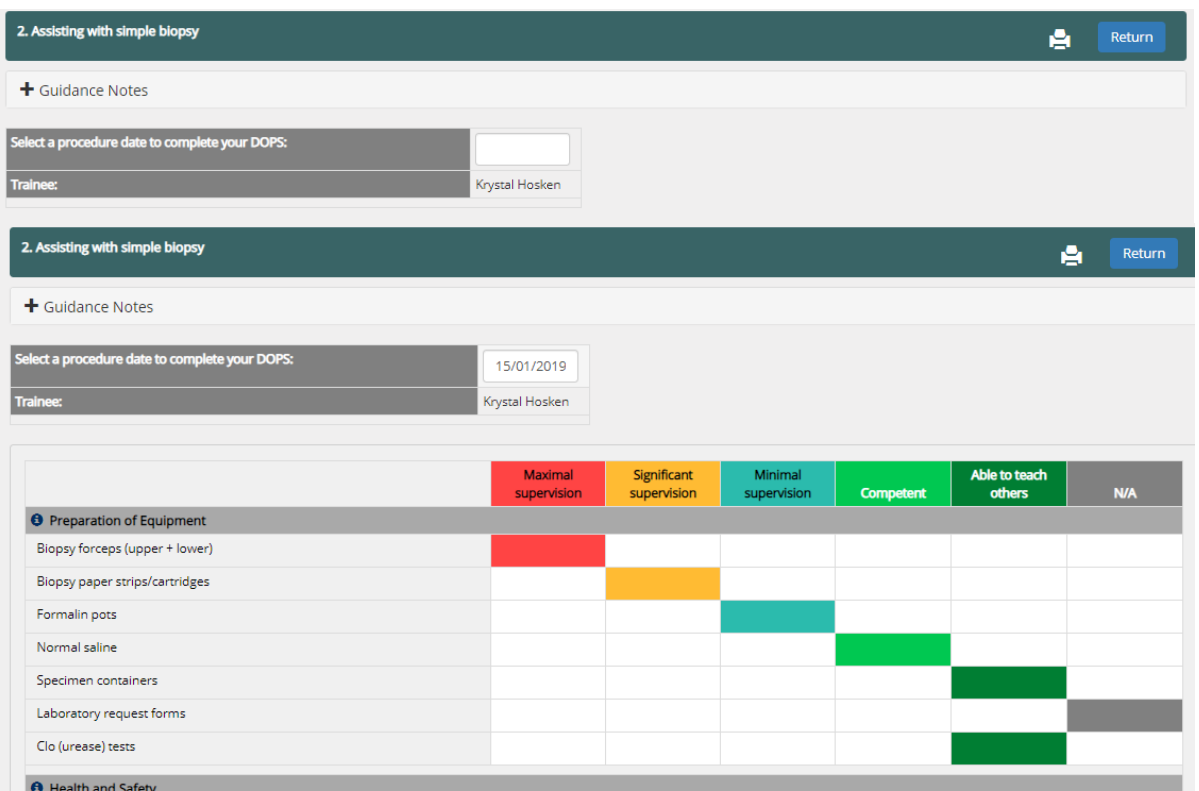

- 5. Complete the self-assessment of your skills (able to teach others, competent, minimal supervision, significant supervision or maximal supervision, N/A). As this programme is for all workforce members, we recognise some of these may not apply to you so if this is the case, select N/A.
- 6. At the bottom click 'Mark DOPS as complete for supervisor to sign off later'.

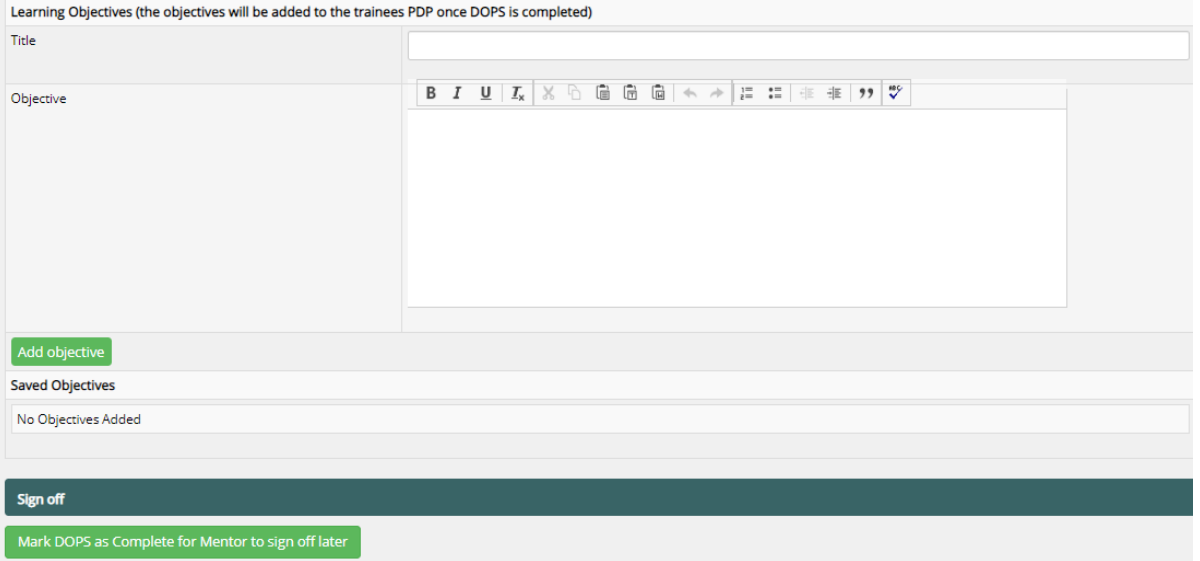

- 7. Your supervisor will now receive an automated email to let them know you have submitted new evidence.
- 8. They will then decide if it can be signed off and provide comments to support you in your learning.

9. Return to your competency which requires a DOPS form and click on the DOPS 2 on the right hand side

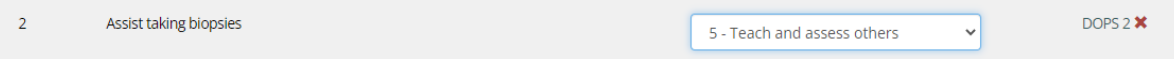

10. Click on 'assign/assign and close' at the right hand side of the page

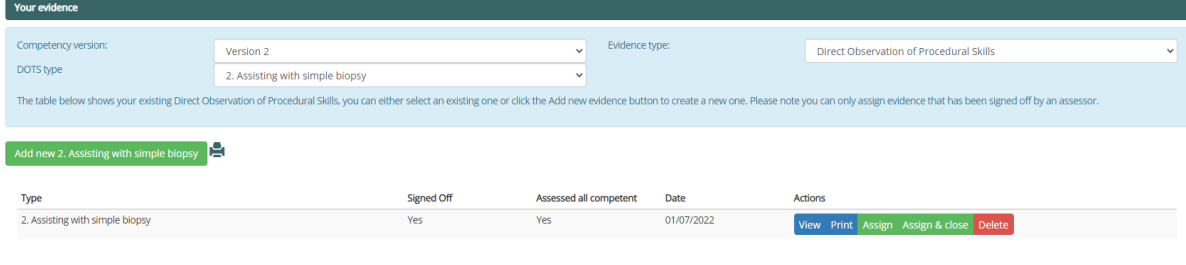

# <span id="page-19-0"></span>**Adding Witness Statements**

Witness statements have changed for version 2 of the competencies and have been separated out into witness statements and reflective accounts. The process of adding them remains the same for both levels.

1. Go to the evidence section and select Witness Statements as the evidence type.

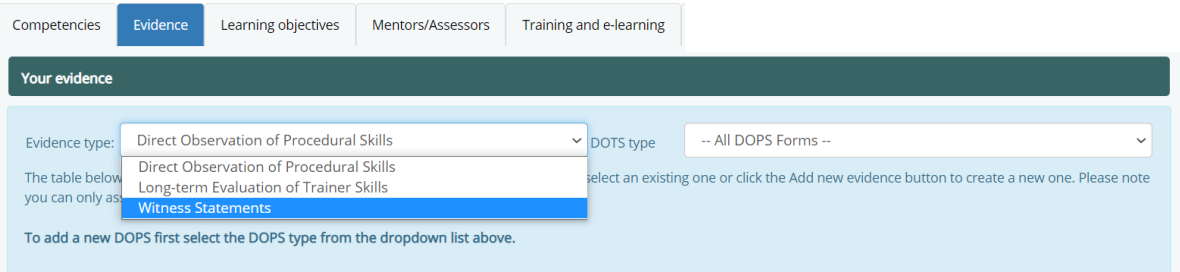

2. Click 'Add new Witness Statements'.

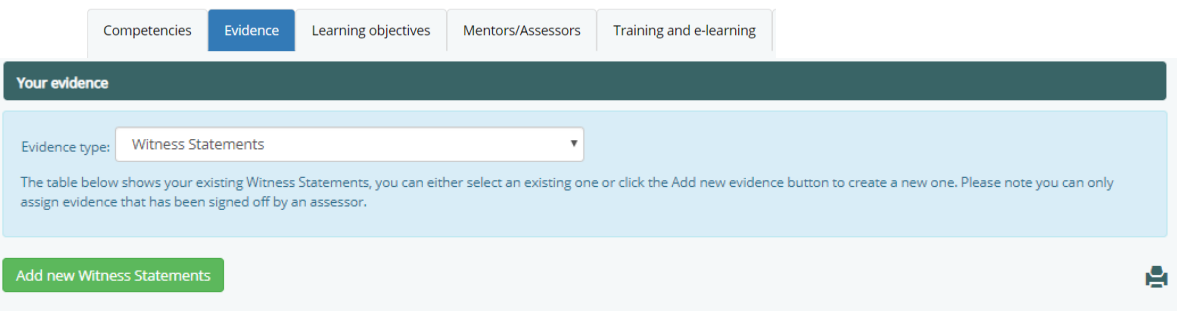

3. Enter a title (eg name of course or a particular clinical case), date of occurrence and the hours of CPD that were completed (if N/A enter 0).

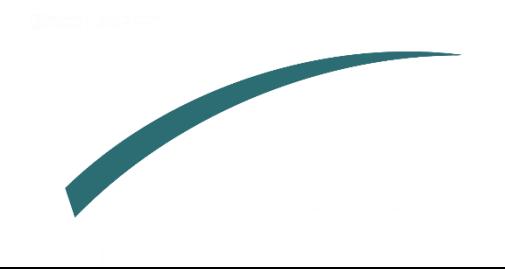

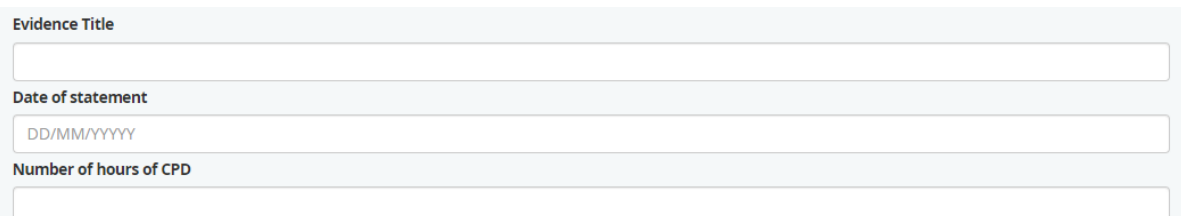

4. Enter the details of where you received the feedback from, how the feedback was received and what the feedback was about eg course, from a senior colleague.

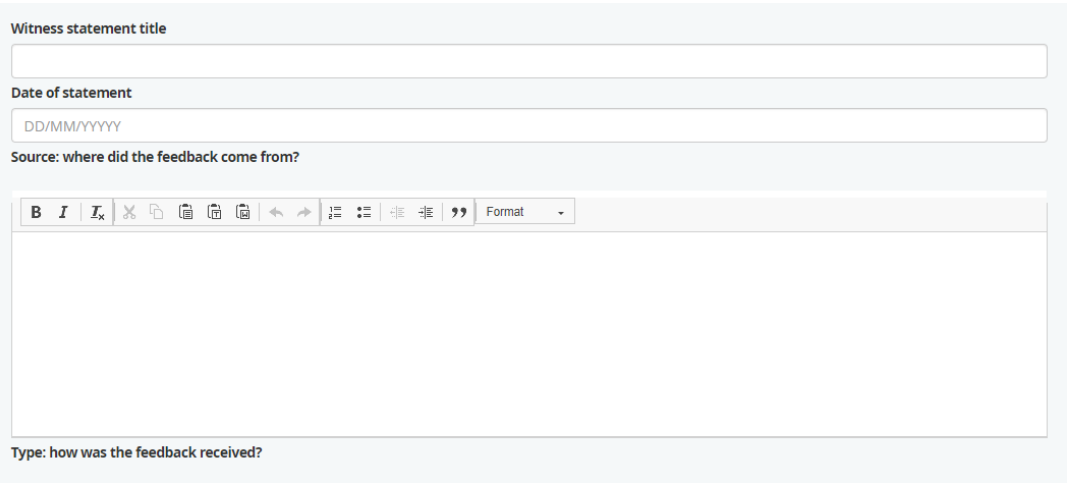

5. You can also upload any further supporting evidence should you wish to do so. Then click 'sign off' and 'send to supervisor to review later' in their portfolio. Alternatively, you can select the name of your supervisor who will appear in the dropdown menu and they can enter their JETS Workforce password to sign it off immediately.

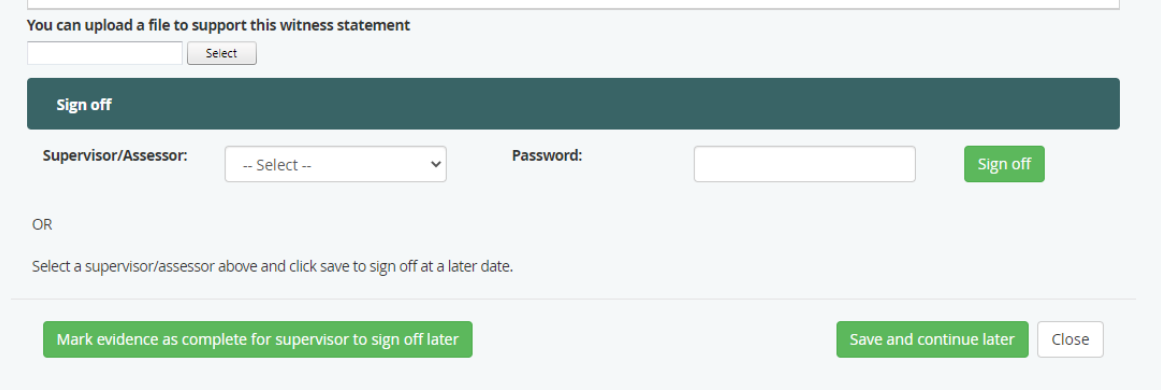

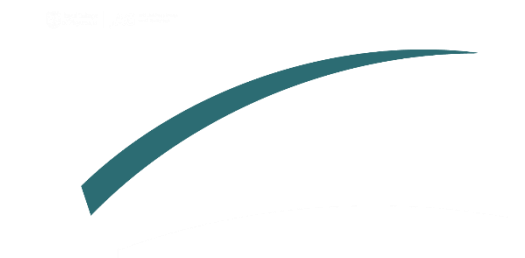

#### <span id="page-21-0"></span>**Adding LETS (for level 3 only, version 1 of competencies)**

1. Go to the Evidence section and select Long-term Evaluation of Trainer Skills (LETS) as the evidence type.

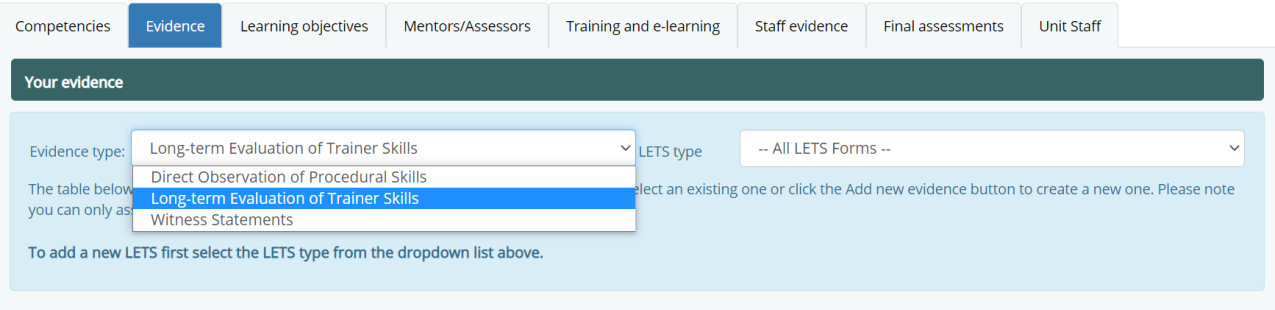

2. Under the LETS type drop down menu, select either Peer assessment or Self reflection.

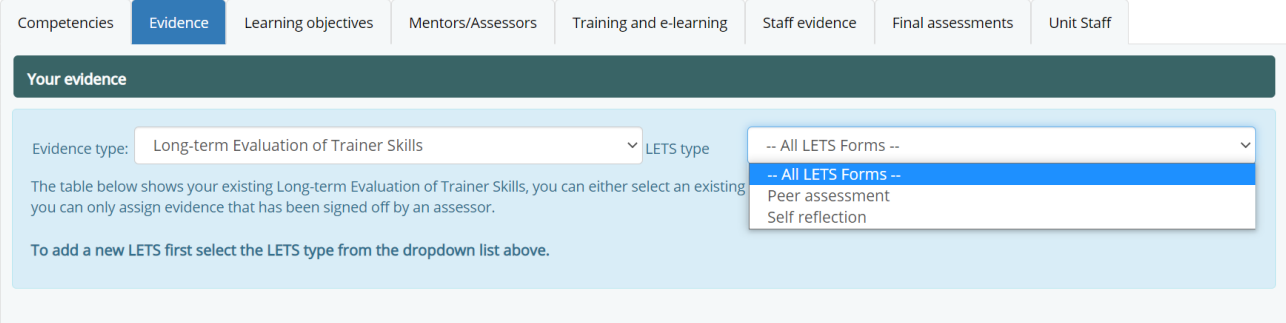

#### <span id="page-21-1"></span>a. Peer assessment

Select Add new Peer assessment.

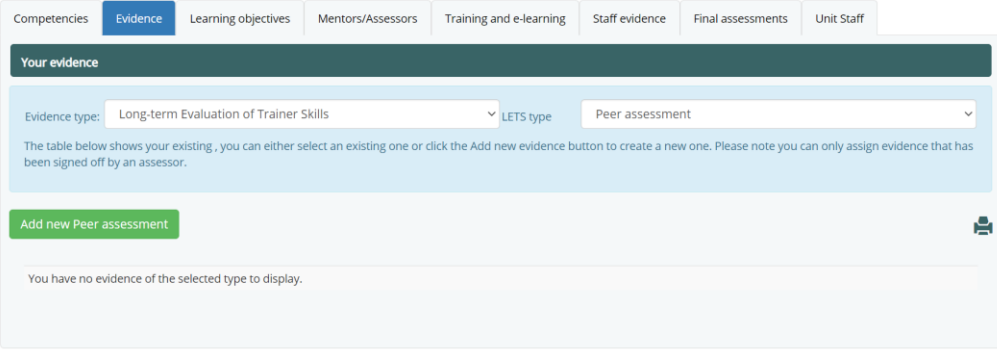

Fill in the sections: select a date and select your supervisor from the drop-down menu.

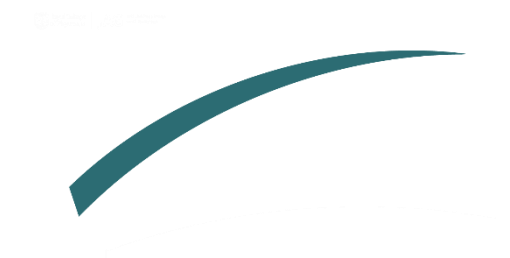

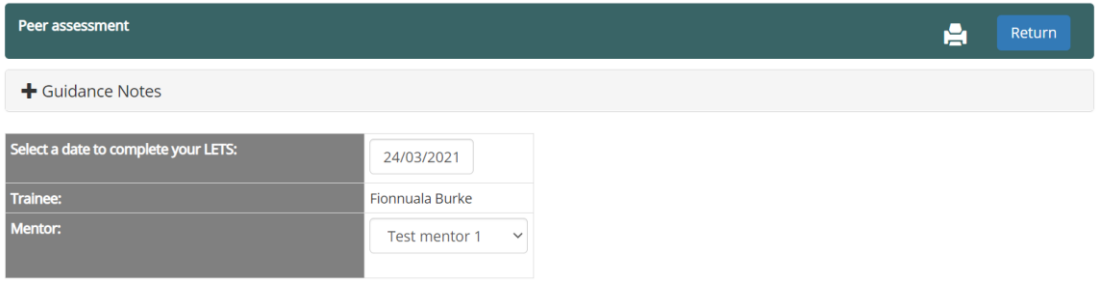

Fill in the table by clicking in the relevant boxes to determine each statement as: strongly disagree, disagree, neutral, agree, strongly agree or N/A.

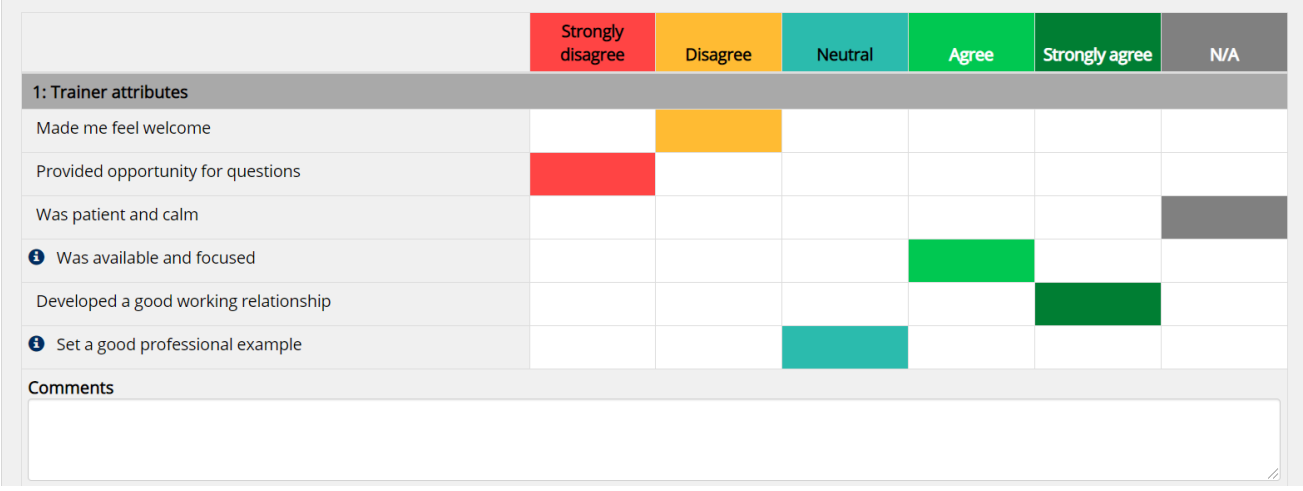

*Note: there are also opportunities to leave comments at the bottom of each section should you wish.* 

Once you have completed the table and are happy to sign it off, select Mark LETS as Complete.

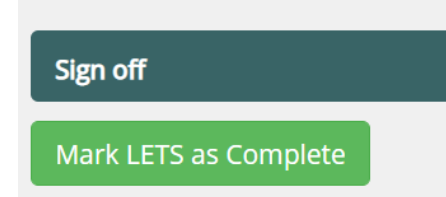

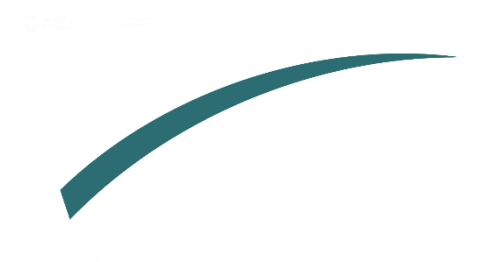

# <span id="page-23-0"></span>b. Self reflection

Select Add new Self reflection.

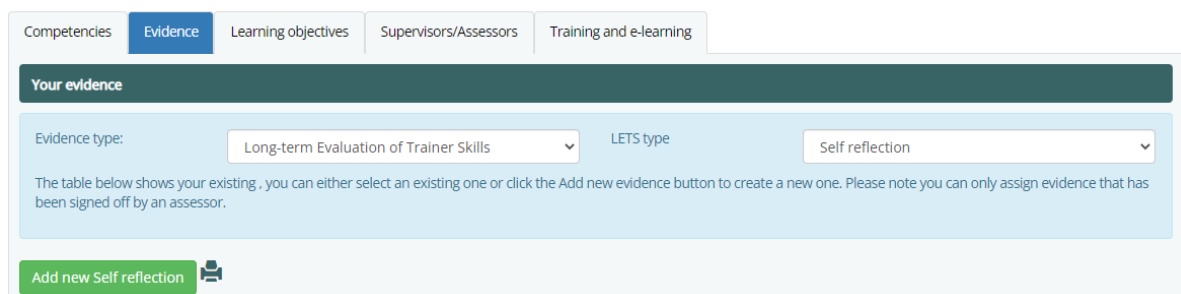

Fill in the sections: select a date and select your supervisor from the drop-down menu.

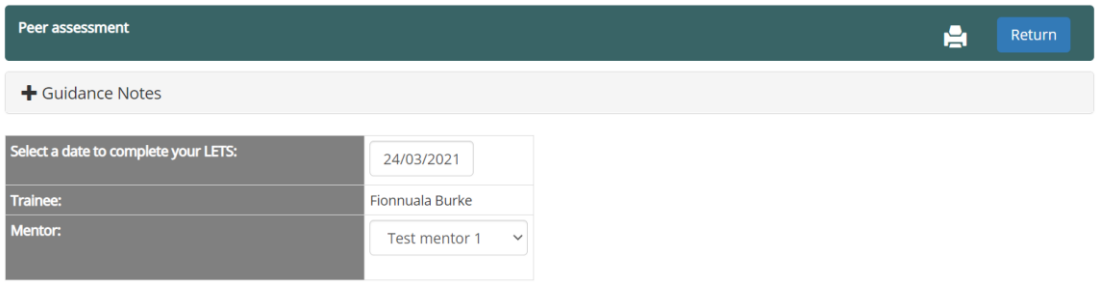

Fill in the table by clicking in the relevant boxes to determine each statement as: strongly disagree, disagree, neutral, agree, strongly agree or N/A.

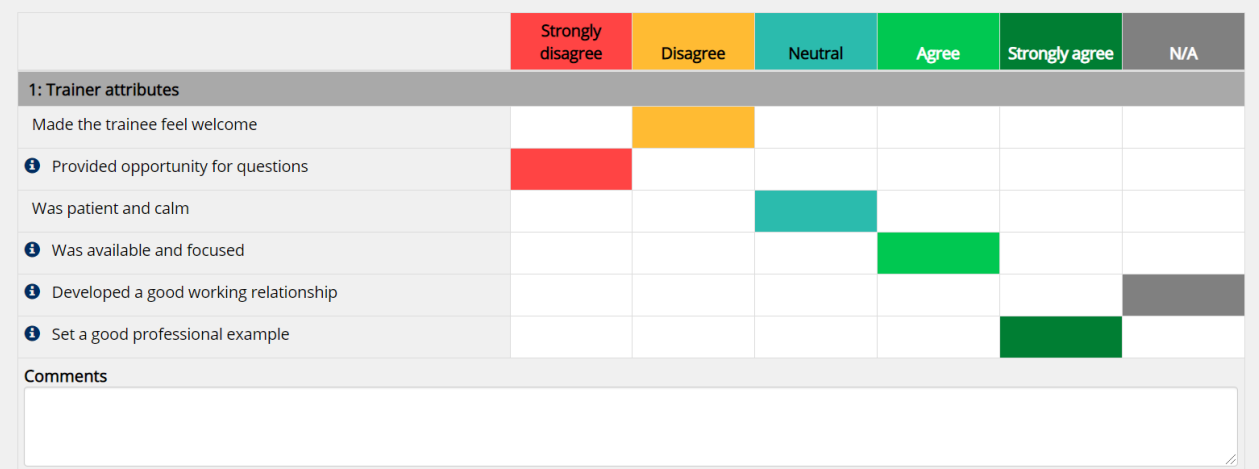

*Note: there are also opportunities to leave comments at the bottom of each section should you wish.* 

Once you have completed the table and are happy to sign it off, select 'Mark LETS as Complete'.

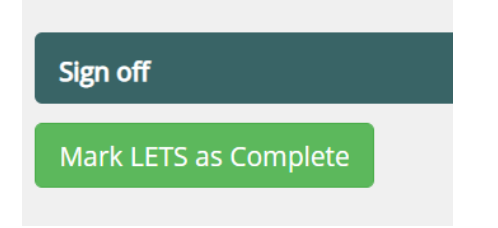

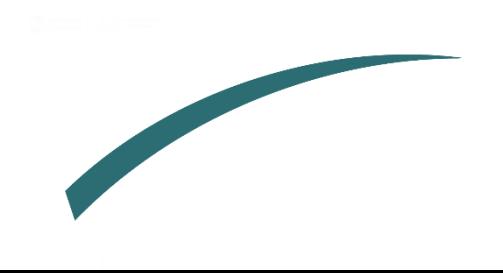

## <span id="page-24-0"></span>**Training and e-learning**

The training and e-learning section provides an overview of your course history and a place to upload relevant certificates.

You can upload your e-learning certificates, view courses you are currently booked on, previous courses you have attended, available upcoming courses, and if you previously used GIN you can download your GIN passport on this page.

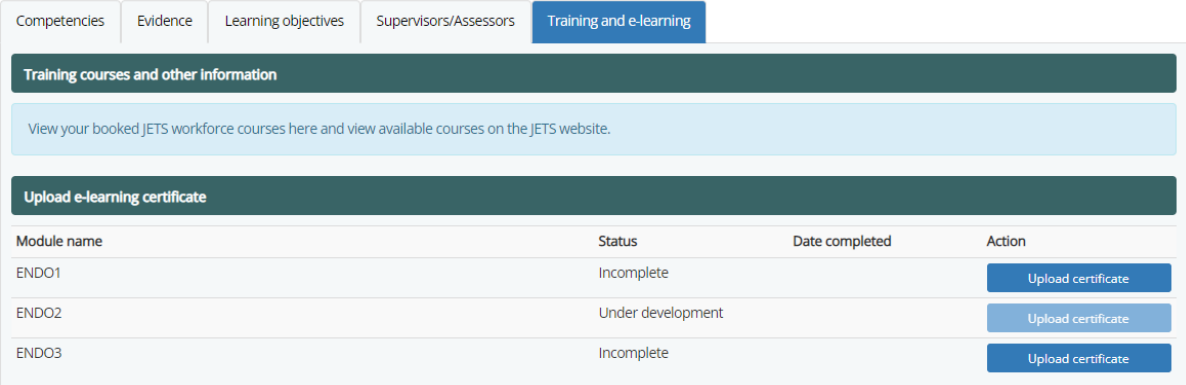

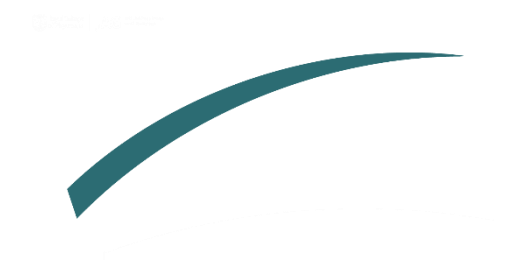

#### <span id="page-25-0"></span>**Assigning supervisors and assessors**

The supervisors/assessors section is where you can select any supervisors or assessors from your service that are on JETS Workforce. They will review your competencies and sign off your evidence. We recommend that you assign more than one supervisor and one assessor. Sometimes, the same individual may take on both roles of supervisor and assessor.

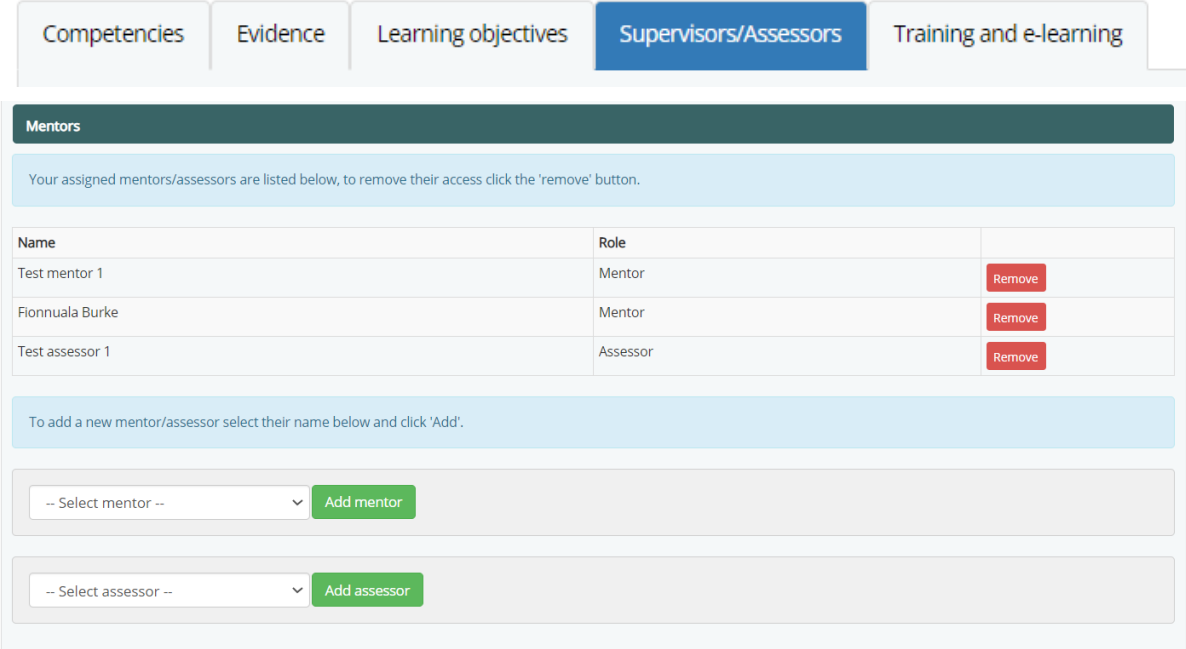

Note: *if the person you want to assign as supervisor/assessor isn't showing, it is likely because that person has not been designated this role on their own account. Likewise, they may not be registered to a site on their JETS Workforce profile. In such instances, please contact us at [askjag@rcp.ac.uk](mailto:askjag@rcplondon.ac.uk) to make the necessary adjustments to the account.*

Before you can have any evidence or final assessments signed off, you need to assign your supervisors and assessors. The same person can take on both roles, and you can assign multiple supervisors or assessors.

Supervisors are responsible for signing off your evidence and assessors are responsible for completing your final assessments. However, in some cases the supervisor and assessor roles overlap. While it is the primary responsibility of an assessor to sign off the final assessments, if needed they can sign off evidence too. This decision is up to the organisation.

1. To assign a supervisor or assessor you first need to go to the supervisors/assessors tab.

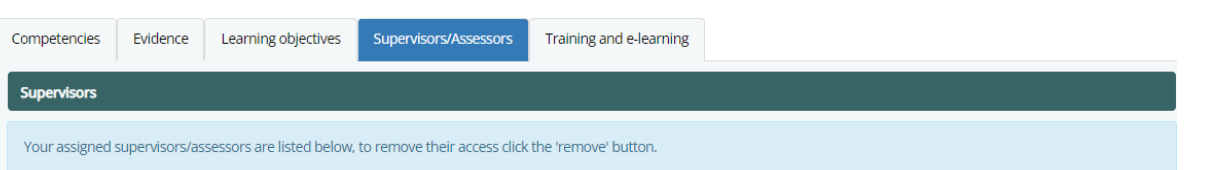

2. Select your supervisor or assessor from the dropdown list at the bottom and click 'add supervisor/assessor.'

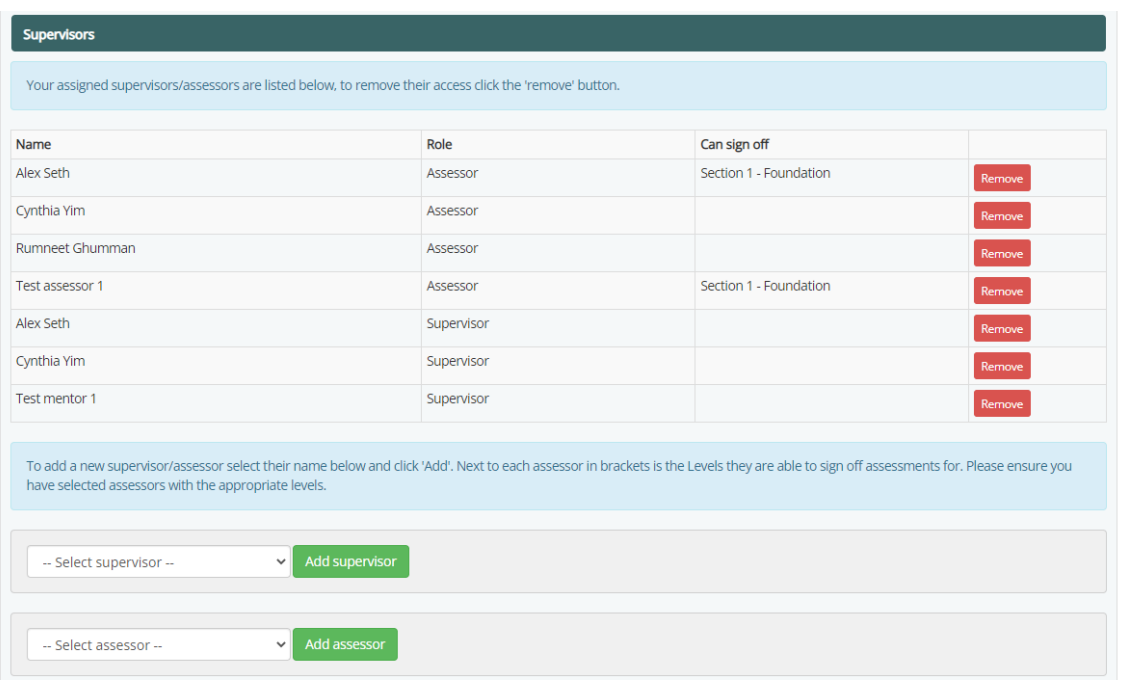

3. Your supervisor or assessor will receive an automated email advising them you have assigned them as a supervisor or assessor. They will now be able to sign off your evidence or complete your final assessments depending on their role.

<span id="page-26-0"></span>Removing a supervisor/assessor If at any point you need to remove a supervisor and assessor this can also be removed by clicking on remove on the right hand side.

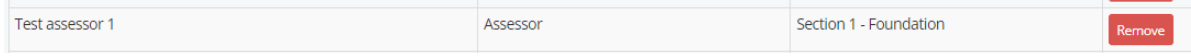

#### <span id="page-26-1"></span>**Completing your self-assessment**

If you have completed your evidence and it has already been signed off, you can now attach the applicable piece of evidence to each sub-competency. The type of evidence required will be shown next to each sub-competency.

1. Click DOPS type.

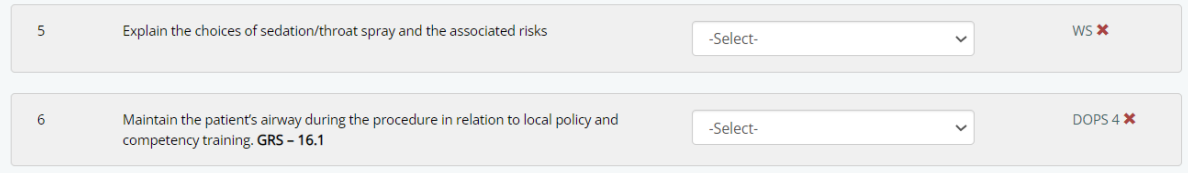

#### 2. Click Assign and close.

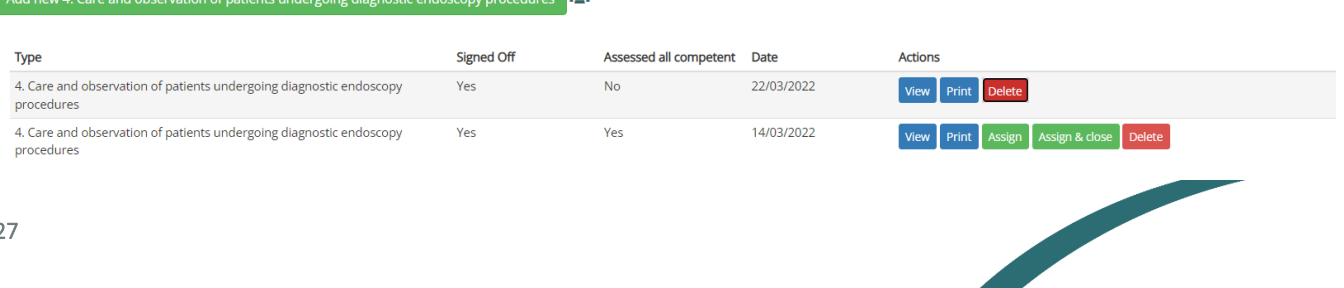

# *Note: in order to assign your evidence to a sub-competency, it must first be signed off by a supervisor / assessor.*

3. There should now be a tick next to each piece of evidence that has been assigned to a sub-competency as shown below.

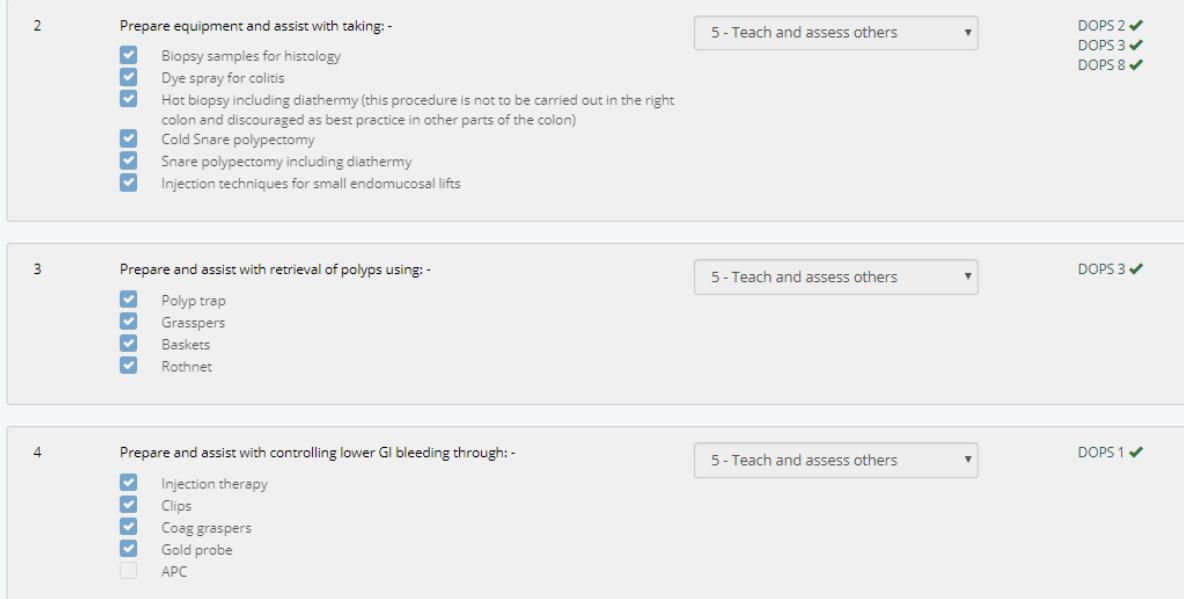

4. When you have attached your evidence and you are happy with your self-assessment you can then sign it off by clicking 'Sign off your Self-Assessment'.

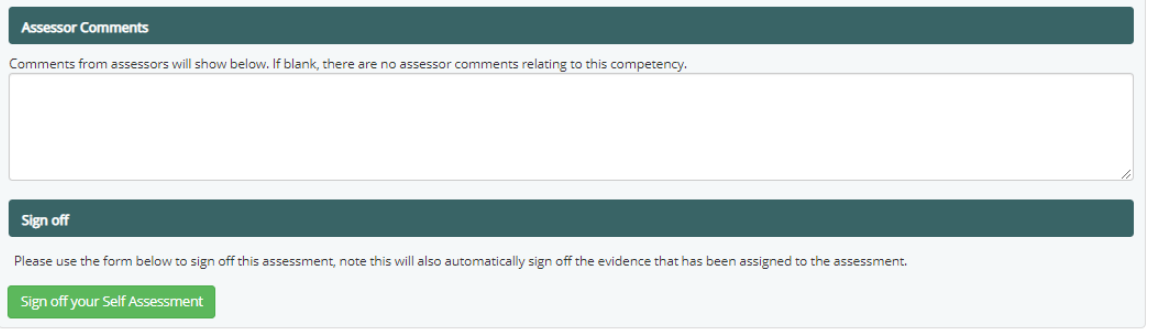

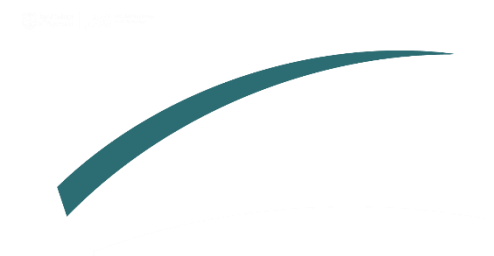

The publication is copyrighted to the Royal College of Physicians of London. The named service on the front page of this report may reproduce all or part of this publication, free of charge in any format or medium provided. The text may not be changed and must be acknowledged as copyright with the document's date and title specified. All images and logos contained within this report cannot be reproduced without the permission of the Royal College of Physicians.